## Request a Change of Major

## **Overview**

Students may request a change of major once per semester, fall, spring, summer – and that major will be in effect for the start of the next semester. Example: Request change of major in October – the new major will take effect in January for the start of the new semester.

Video tutorial:<https://zoom.us/rec/share/h4gB-LSQY83OZdX69lSsRgodfN5hOFjGon4qP-FKQg21QQ5PE7xutLI1Br8usZYF.7GDbmCy62vZRLBxp?startTime=1615576700000>

1. From your home page find and click the "Academics" application.

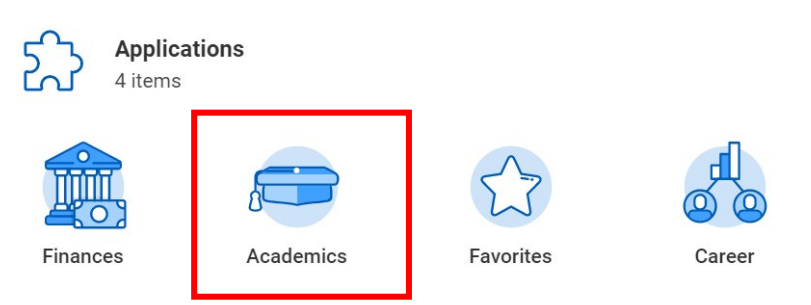

1. Under "Academic Records", click "More" to expand list, choose "Change or Declare a New Major".

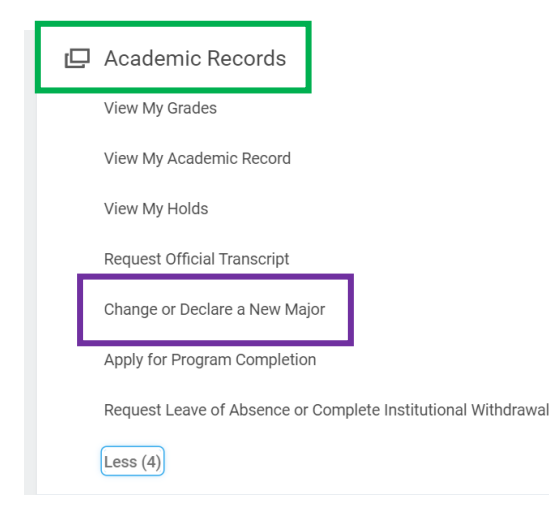

2. Create a Request – In the "Request Type" choose "All" and "Request to declare or change my major". Click "OK"

Tasks can be found by searching key words, for example, [ente](http://icsehelpline101.wordpress.com/2013/04/25/tip-of-the-day-2/)ring "major" will return the Request to declare or change my [majo](http://icsehelpline101.wordpress.com/2013/04/25/tip-of-the-day-2/)r option.

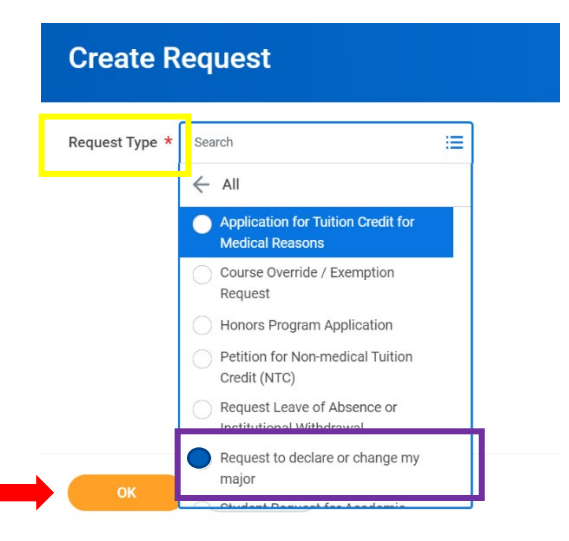

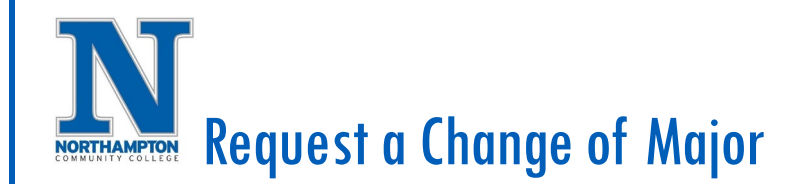

3. Complete all fields on the next screen (partial screen shot below)

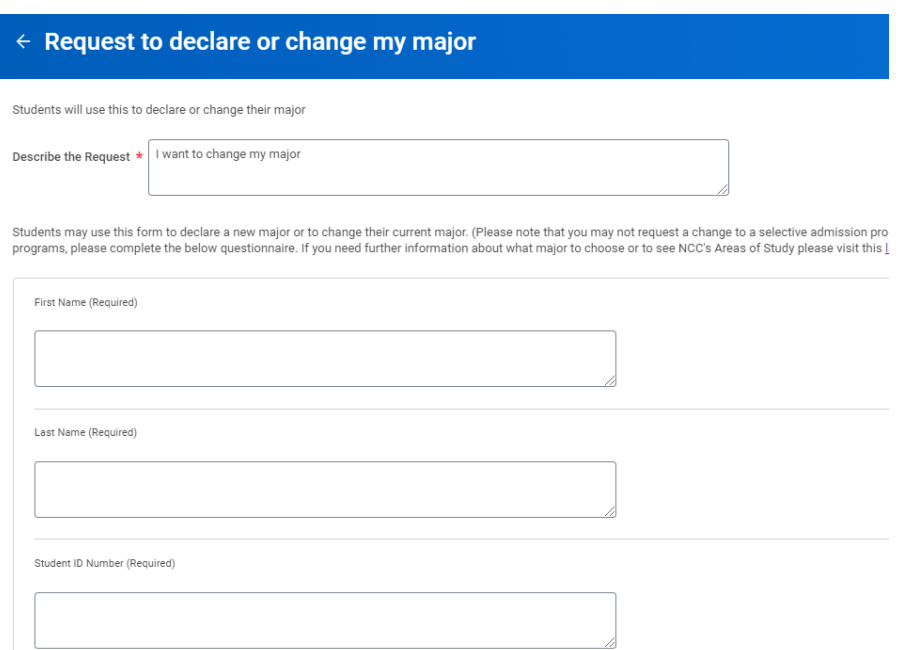

- 4. Find your new major by clicking one of the "Areas of Study".
- 5. A drop-down box will show all the majors under each Area of Study.

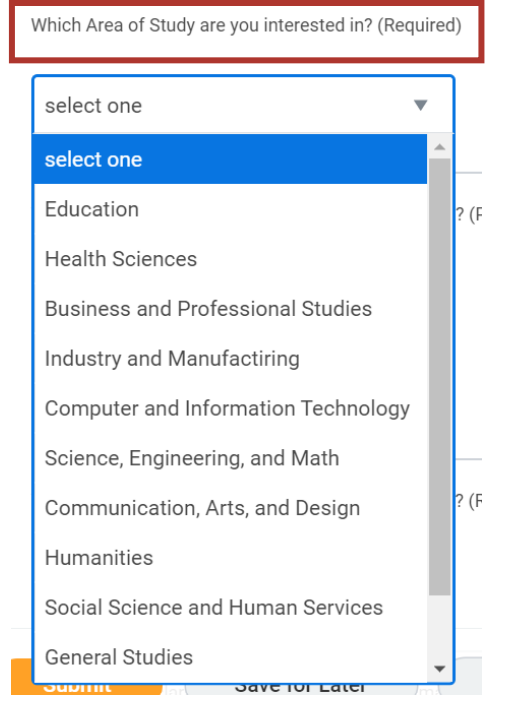

6. When all questions on the form are answered click "Submit".

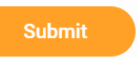